## Sådan anvender I opgavelister til efterbehandling af årets GeoDanmark-data efter ajourføring

#### Indledning

I forbindelse med den årlige ajourføring af GeoDanmark data, har kommunerne nogle opgaver med at lave ændringsudpegning, forberede og efterbehandle data for at sikre aktualitet og høj kvalitet. Desuden kan kommunerne vælge at deltage i den kommunale kvalitetskontrol.

For at optimere arbejdet med efterbehandling af data samt for at højne datakvaliteten, udarbejdes der opgavelister for alle kommuner til støtte for udførsel opgaverne. Opgavelisterne kan importeres direkte i GeoDK-editoren, og dernæst kan efterbehandlingen udføres.

Denne vejledning viser, hvordan I anvender opgavelister i GeoDK-editoren til at udføre opgaverne til efterbehandling af objekter lagt i GeoDanmark databasen.

Overordnet går efterbehandlingsopgaven ud på at:

- Tilknytte/rette de nødvendige attributter på objekterne
- Kontrollere objekter, der ikke er blevet ajourført og evt. tilrette attributter, så de kommer med i næste års ajourføring

Der findes andre relevante GeoDanmark vejledninger til brug for kontrol og tilpasning af data.

De relevante vejledninger findes her:

[Vejledning til kommunal efterbrænding af bygning](https://www.geodanmark.dk/downloadFile.php?file=https://www.geodanmark.dk/wp-content/uploads/2019/10/Vejledning-til-kommunal-efterbraending-BYGNING.pdf)

[Vejledning til kommunal efterbrænding af vej](https://www.geodanmark.dk/downloadFile.php?file=https://www.geodanmark.dk/wp-content/uploads/2019/10/Vejledning-til-kommunal-efterbraending-VEJ-002.pdf)

[Vejmidte attributter](https://www.geodanmark.dk/downloadFile.php?file=https://www.geodanmark.dk/wp-content/uploads/2019/10/Vejmidte_attributter.pdf)

### Opgavelister til efterbehandling

Til efterbehandlingen er der dannet op til 16 forskellige lister. Listerne dannes og pakkes automatisk. At en liste ikke fremgår af kommunens materiale, er udtryk for, at denne "opgave" ikke er fundet i kommunens data. Objekterne på opgavelisterne kan være fejl, men er det nødvendigvis ikke. Hvis kommunen har deltaget i kvalitetssikringen af data, kan der være opgavelister, som overlapper dette arbejde, I allerede har udført. Disse kan springes over.

Det foreslås, at I prioriterer listerne efter de ressourcer, I har til rådighed til opgaven i rækkefølgen nedenfor. Ved kontrol af vejmidter/vejkoder i opgavelisten kan det være en fordel at have kontakt til Adressemedarbejder/DAR.

#### **Opgavelister I bør vurdere nu:**

- 1A Anlagt Store-mellem veje, uden vejkode.csv
	- o Tjek om vejmidten burde have en vejkode på. Hvis ikke, så tjek om vejkategorien burde være en anden.
- 1B Vejmidte og Systemlinje Vejkode ukendt i DAR.csv
	- o Tjek om der er en tastefejl i vejkoden, om vejnavnet er nedlagt i DAR, eller evt. et problem i nærheden af kommunegrænsen.
- 1C Vejmidte og Systemlinje Brudte vejkoder.csv
	- o Opgavelisten indeholder en markeringslinje mellem vejmidter eller systemlinjer med samme vejkode, hvor linjen ikke er geometrisk sammenhængende. Det er muligt at skifte mellem de to objekter med samme vejkode med knapper.
	- o Listen er sorteret med de længste markeringslinjer først. Opgaven ændrer karakter efterhånden, som I kommer igennem opgavelisten:
		- De første tilfælde på listen kan markeringen være mange km lange og gå helt på tværs af kommunen. Det er typisk tastefejl i vejkoden, eller hvis samme vejnavn anvendes i flere postdistrikter indenfor kommunen, og I derved har fået valgt en forkert vejkode.
		- Dernæst kommer ofte en del tilfælde på nogle få hundrede meter op til et par km. Disse skyldes typisk adresseringsproblematikker, hvor veje er blevet lukket eller omlagt, uden at der er lavet en komplet konsekvensoprydning. Det kan også skyldes vejnavne, der krydser kommunegrænsen flere steder.
		- Så kommer der en række tilfælde på nogle få meter, som typisk skyldes forskudte vejkryds. Disse er normalt ikke en fejl og kan blot ignoreres, men det har desværre ikke været muligt i første omgang at finde en god generel metode til at sortere dem fra i listen. Der bliver arbejdet på en bedre metode til fremtidige lister.
		- Endelig er der de helt korte vejstykker på ca. en meter og derunder, som skyldes topologi-snapfejl. Dem bør man få rettet, da det har betydning for ruteberegning via vejnettet.

#### **Opgavelister I bør vurdere snart:**

- 2A Bygning Anlagt med overlap.csv
	- o Listen viser bygninger med overlappende areal. Det er muligt at skifte mellem objekter, der overlapper med knapper.
	- o Tjek om overlappet skyldes små geometriske unøjagtigheder, eller om der skal ske rettelser, f.eks. hvis samme bygning er indtegnet flere gange.
- 2B Bygning Endelig UnderNedlæggelse.csv

Se i Ortofoto om nedlæggelsen ikke er foretaget, fordi bygningen stadig findes i Ortofoto. Ved næste års forberedelse af ajourføring kan I igen se, om bygningen er væk i Quick Ortofoto.

• 2C Vejmidte Endelig - UnderNedlæggelse.csv Se i Ortofoto om nedlæggelsen ikke er foretaget, fordi ændringer ikke kan ses i Ortofoto endnu.

#### **Opgavelister I bør vurdere derefter:**

- 3A UP Punkt Foretaget = NEJ geokoder.csv
	- o Se i ortofoto om kortlægningen/ajourføringen ikke er foretaget, fordi ændringen ikke kan ses i Ortofoto endnu. Hvis attributten FORETAGET = NEJ, så ret FORETAGET til NY. For at sikre, at objektet kommer med i næste års produktion rettes attributten ÅR til næste produktionsårstal (f.eks. 2024).
	- o Tjek om attributterne AKTION, ÅR, OBJTYPE og GEOMETRISTATUS er udfyldt korrekt. Tilret attributter, så objektet kommer med i næste års produktion.
	- o Hvis det er en bygning, og den har været med i ajourføringen i mange år, så spørg evt. BBR, om denne bygning nogensinde bliver til noget (er byggetilladelsen løbet ud).
- 3B UP Punkt Foretaget = NEJ øvrige.csv
	- o Se i ortofoto om kortlægningen/ajourføringen ikke er foretaget, fordi ændringen ikke kan ses i Ortofoto endnu. Hvis attributten FORETAGET = NEJ, så ret FORETAGET til NY. For at sikre, at objektet kommer med i næste års produktion, rettes attributten ÅR til næste produktionsårstal.
	- o Tjek om attributterne AKTION, ÅR, OBJTYPE og GEOMETRISTATUS er udfyldt korrekt. Tilret attributter, så objektet kommer med i næste års produktion.
- 3C UP Linje Foretaget = NEJ.csv
	- o Se i ortofoto om kortlægningen/ajourføringen ikke er foretaget, fordi ændringer ikke kan ses i Ortofoto endnu. Hvis attributten FORETAGET = NEJ, så ret attributten til NY. For at sikre, at objektet kommer med i næste års produktion, rettes attributten ÅR til næste produktionsårstal.
	- o Tjek om attributterne AKTION, ÅR, OBJTYPE og GEOMETRISTATUS er udfyldt korrekt. Tilret attributter, så objektet kommer med i næste års produktion.
- 3D UP Flade Foretaget = NEJ.csv
	- o Se i ortofoto om kortlægningen/ajourføringen ikke er foretaget, fordi ændringer ikke kan ses i Ortofoto endnu. Hvis attributten FORETAGET = NEJ, så ret attributten til NY. For at sikre, at objektet kommer med i næste års produktion, rettes attributten ÅR til næste produktionsårstal.
	- o Tjek om attributterne AKTION, ÅR, OBJTYPE og GEOMETRISTATUS er udfyldt korrekt. Tilret attributter, så objektet kommer med i næste års produktion.
- 3E Vejmidte Anlagt Adgangsvej, uden vejkode.csv
	- o Kig efter om vejmidten er en Adgangsvej eller om vejmidten burde være en anden vejkategori, og derfor måske burde have en vejkode på.

o

- 3F Bygning Foreløbig Anlagt.csv
	- o Se i Ortofoto om kortlægningen/ajourføringen ikke er foretaget, fordi ændringer ikke kan ses i Ortofoto endnu, og derfor ikke burde have stået som Anlagt.
	- o Ved næste år Quick Ortofoto undersøges igen om bygningen findes i ortofoto og hvilke status den har. Hvis det er en bygning, og den har været med i ajourføringen i mange år, så spørg evt. BBR, om denne bygning nogensinde bliver til noget.
- 3G Vejmidte Foreløbig Anlagt.csv
	- o Se i ortofoto om ajourføringen ikke er foretaget, fordi ændringer ikke kan ses i Ortofoto endnu, og ikke burde have stået som Anlagt. Ved næste år Quick Ortofoto undersøges igen om bygningen findes i ortofoto og hvilke status den har.

#### **Opgavelister, hvis I ønsker at vurdere SDFI-udpegede objekter:**

- 4A UP Punkt Foretaget = Nej SDFI
	- o Se i ortofoto om ajourføringen ikke er foretaget, fordi ændringen ikke kan ses i Ortofoto endnu. Hvis dette er tilfældet (FORETAGET = NEJ), så ret attributten til NY. For at sikre, at objektet kommer med i næste års produktion, rettes attributten ÅR til næste produktionsårstal (f.eks. 2024).
	- o Tjek om attributterne AKTION, ÅR, OBJTYPE og GEOMETRISTATUS er udfyldt korrekt. Tilret attributter, så objektet kommer med i næste års produktion.
- 4B UP Linje Foretaget = Nej SDFI

Se i ortofoto om kortlægningen/ajourføringen ikke er foretaget, fordi ændringen ikke kan ses i Ortofoto endnu. Hvis dette er tilfældet (FORETAGET = NEJ), så ret attributten til NY. For at sikre, at objektet kommer med i næste års produktion, rettes attributten ÅR til næste produktionsårstal .

- o Tjek om attributterne AKTION, ÅR, OBJTYPE og GEOMETRISTATUS er udfyldt korrekt. Tilret attributter, så objektet kommer med i næste års produktion.
- 4C UP Flade Foretaget = Nej SDFI

Se i ortofoto om kortlægningen/ajourføringen ikke er foretaget, fordi ændringen ikke kan ses i Ortofoto endnu. Hvis dette er tilfældet (FORETAGET = NEJ), så ret attributten til NY. For at sikre, at objektet kommer med i næste års produktion, rettes attributten ÅR til næste produktionsårstal.

o Tjek om attributterne AKTION, ÅR, OBJTYPE og GEOMETRISTATUS er udfyldt korrekt. Tilret attributter, så objektet kommer med i næste års produktion.

Hvis I vil vide mere om, hvordan de enkelte opgavelisters indhold er skab, så se skemaet nederst i vejledningen.

# Sådan bruger I opgavelisterne i GeoDK:

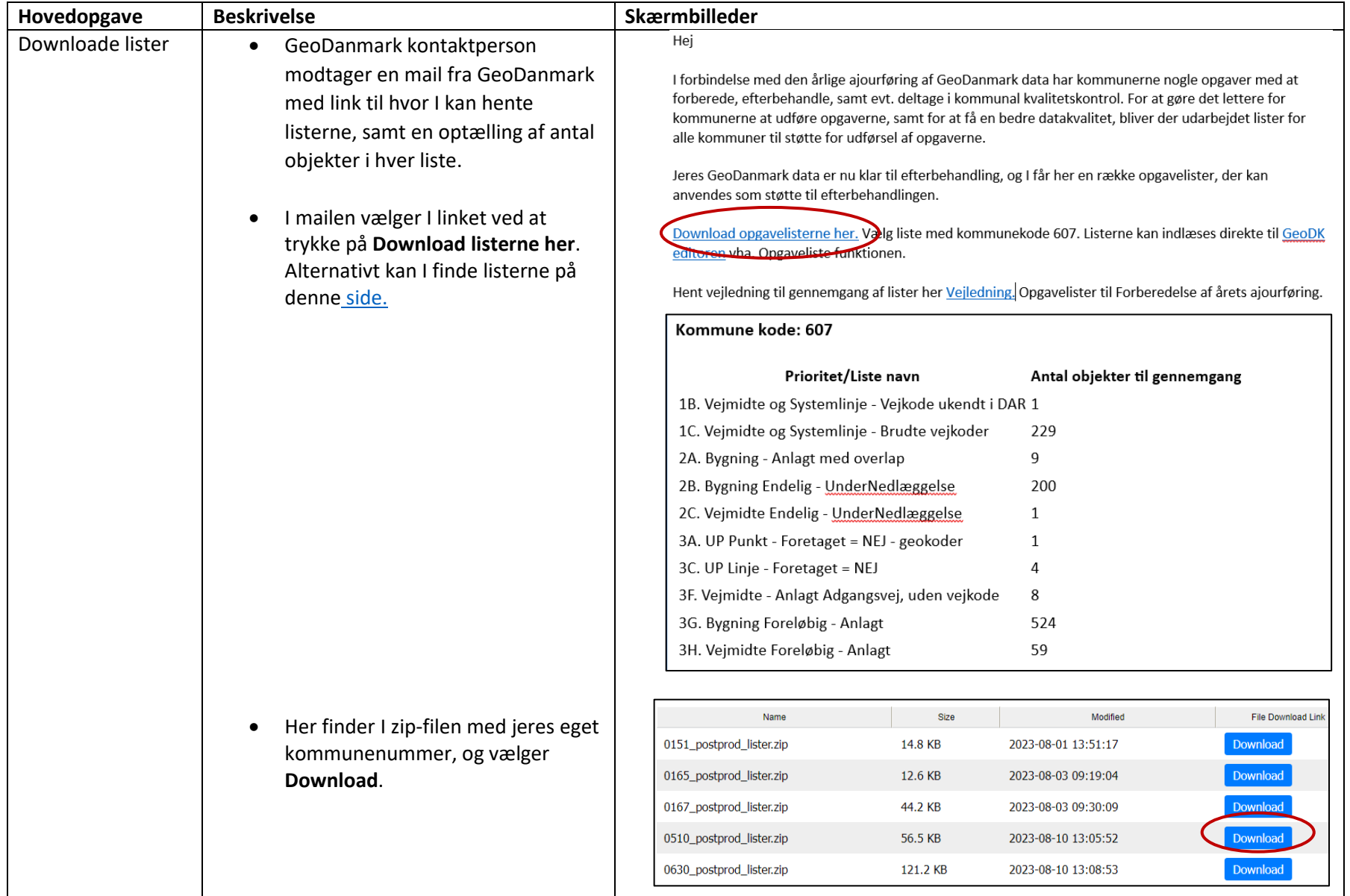

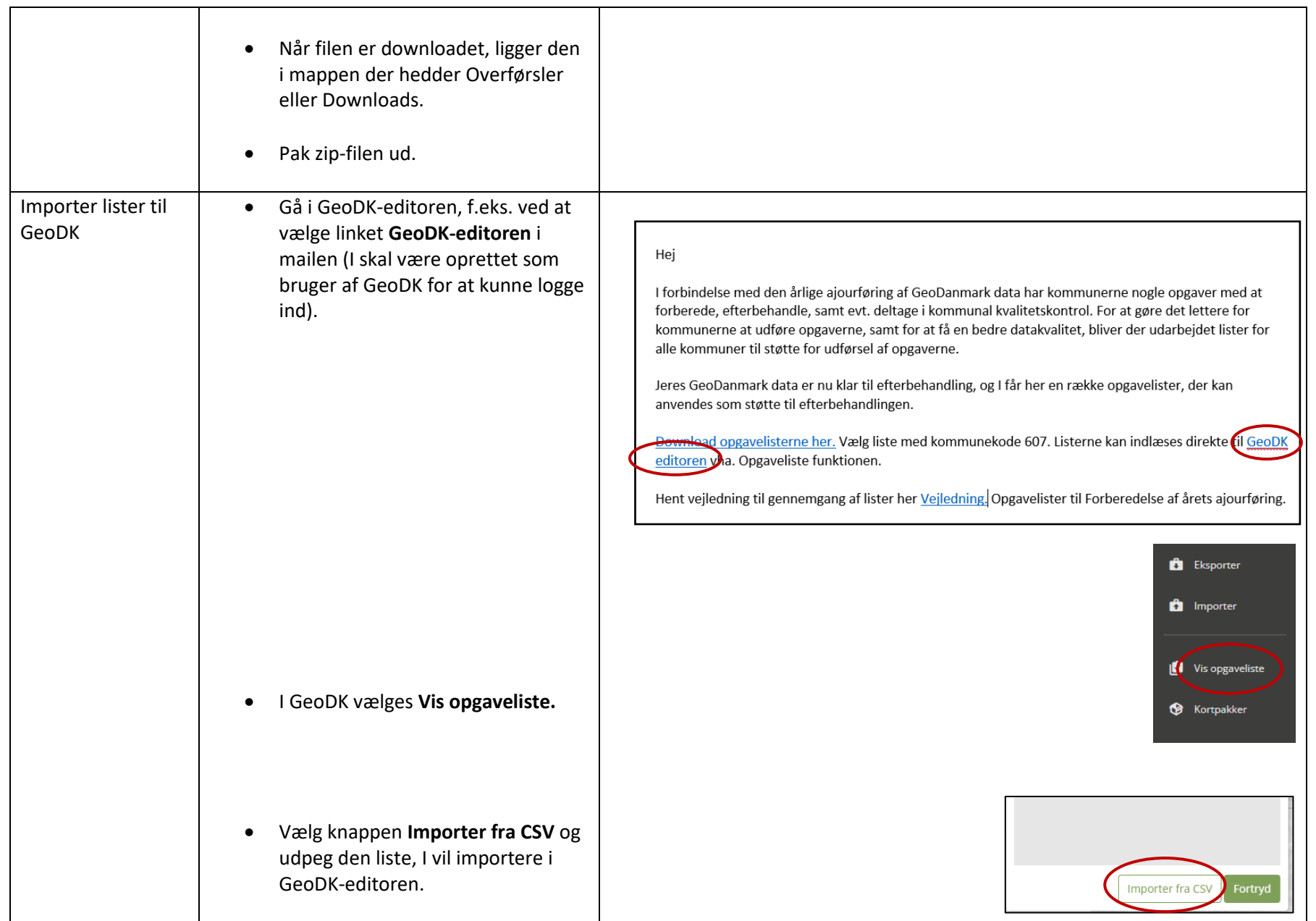

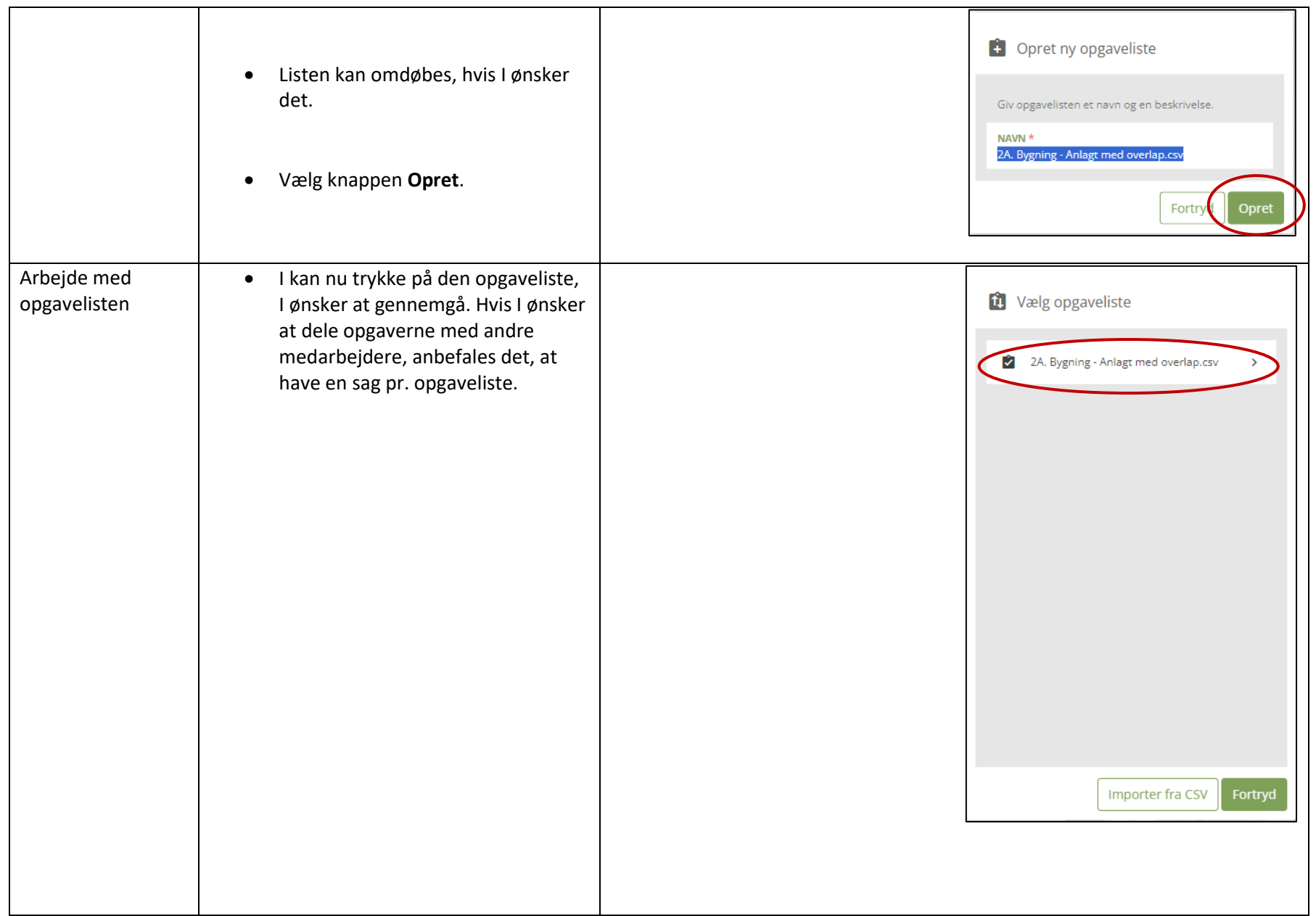

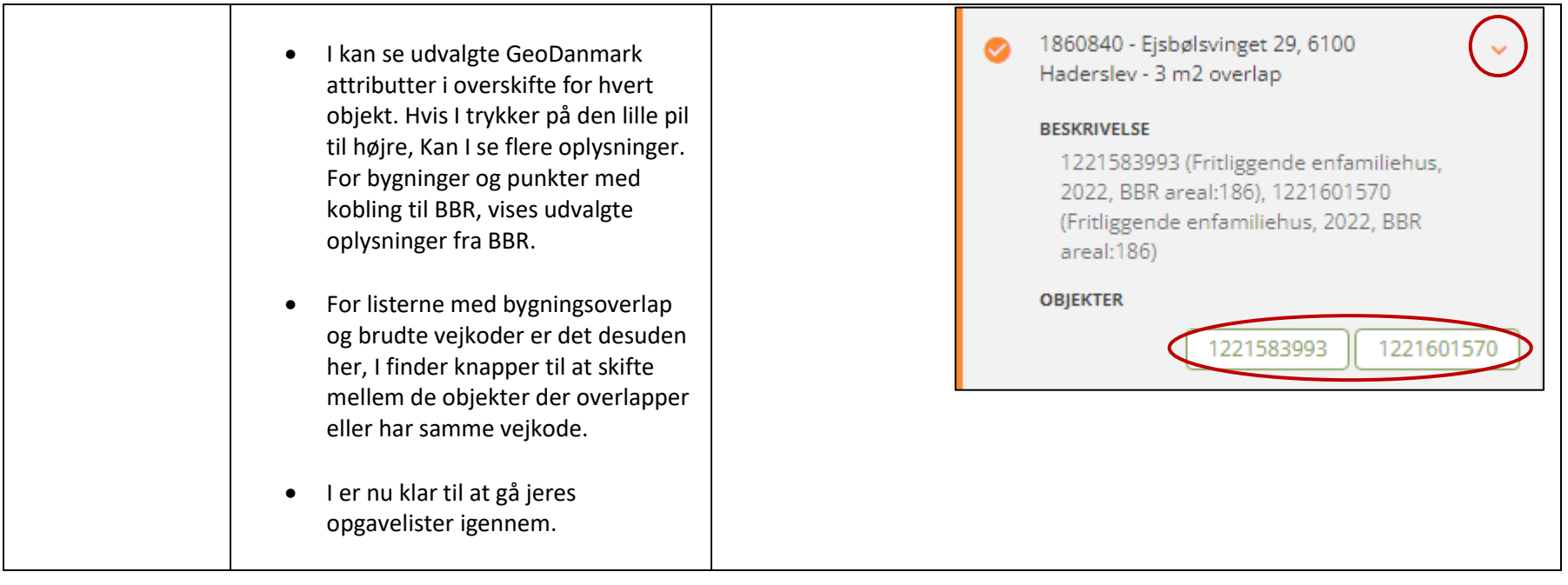

### Overblik - lister og indhold

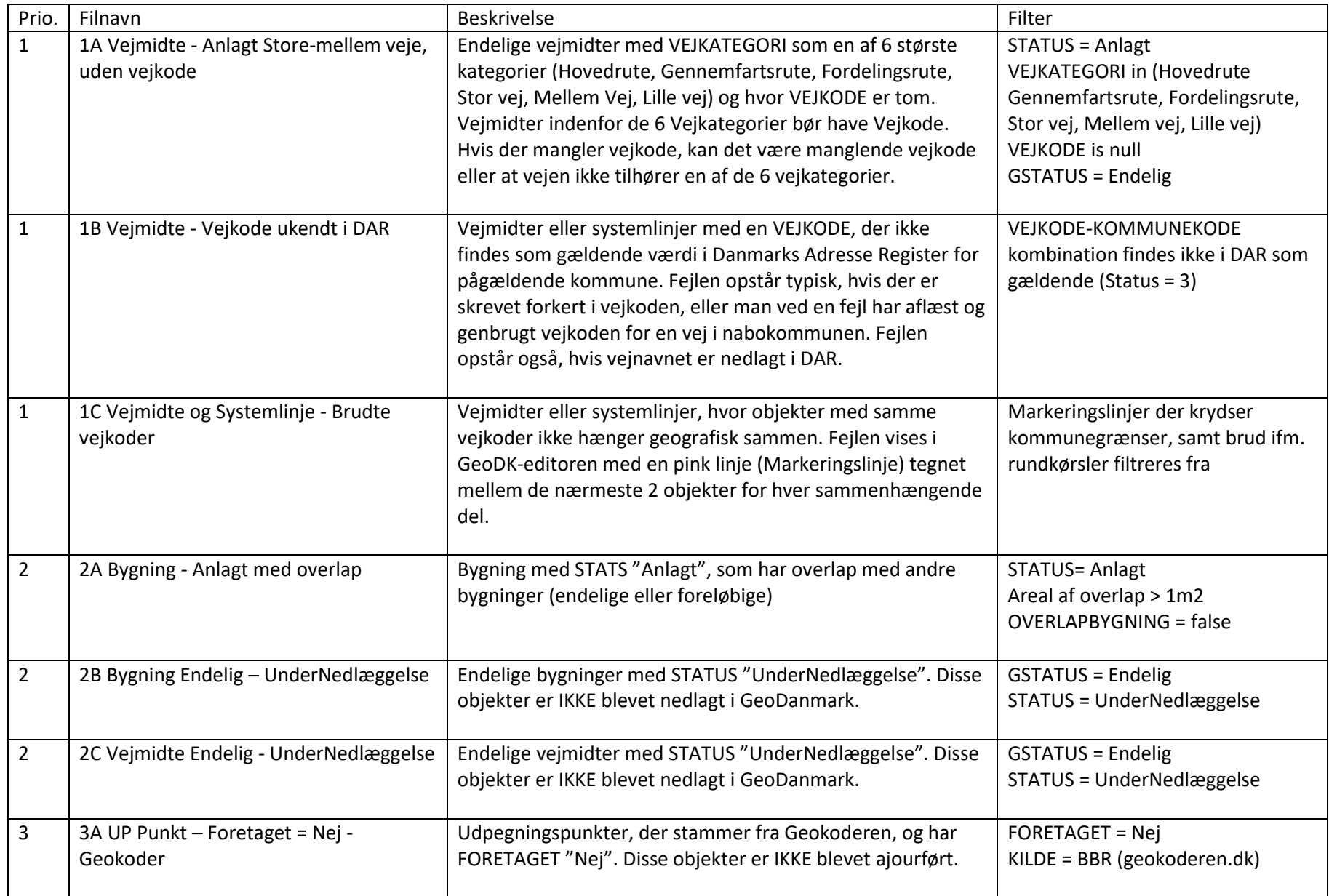

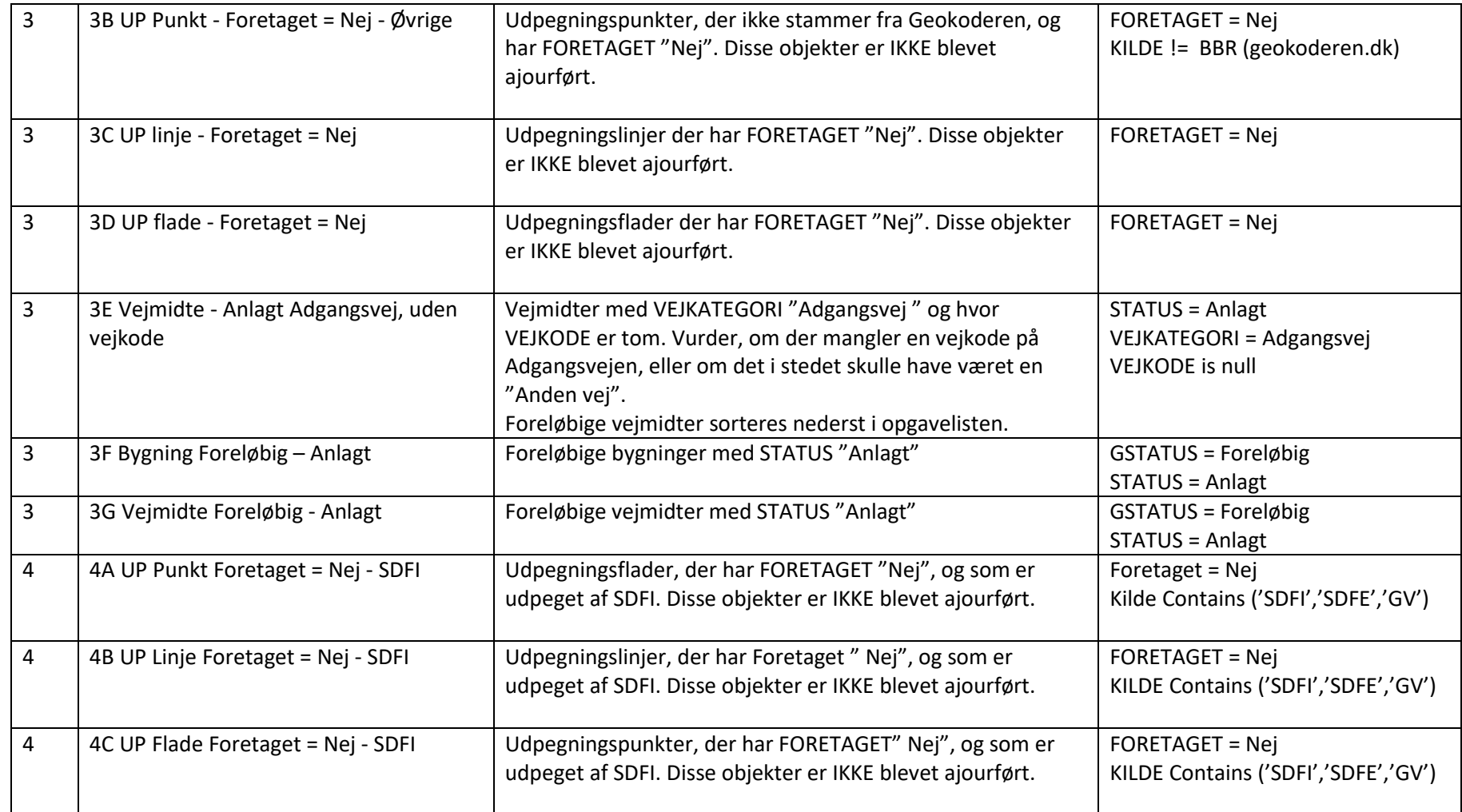